## **ACADEMIC OFFICE**

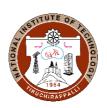

## NATIONAL INSTITUTE OF TECHNOLOGY

TIRUCHIRAPPALLI - 620 015, TAMILNADU, INDIA

Phone: 0431 – 250 3013, 3910, 3026

Email: <a href="mailto:deanap@nitt.edu">deanap@nitt.edu</a>, <a href="mailto:pgacad@nitt.edu">pgacad@nitt.edu</a>

**Ref: AO/PG Section/Registration/December 2020** 

24-12-2020

## **CIRCULAR**

**Sub:** MIS Course registration-PG (1<sup>st</sup> Year MCA) – July 2020 session – Regarding.

The MIS portal will be opened to PG (1<sup>st</sup> Year MCA) - students for course registration of July 2020 session as per the below schedule.

| Sl.<br>No. | Programme | Batch (Year) | Registration Date                                   |
|------------|-----------|--------------|-----------------------------------------------------|
| 1.         | MCA       | 2020         | 28 <sup>th</sup> & 29 <sup>th</sup> December, 2020. |

All the students are instructed to register all the eligible courses as per the above schedule. The registration dates will not be extended further.

Students can access MIS through the internet in the link: <a href="http://misreg.nitt.edu/NITTSTUDENT/">http://misreg.nitt.edu/NITTSTUDENT/</a>

Associate Dean Academic-PG

## Procedure for course registration in MIS is given in below:

- Open Mozilla Firefox browser and type the following link name in the address bar misreg.nitt.edu/NITTSTUDENT
  - (Kindly use Mozilla Firefox browser only)
- 2. Enter your **Permanent Roll number,** and password (Permanent roll numbers are already displayed in NITT website under QUICK LINKS, password is the password you used at the time of admission registration).
- 3. Press **SIGN IN** button.
- 4. Click on **SESSION APPLICATION** on left side of your home page.
- 5. **Register** for the subjects that you want to study.
- 6. Press **DOWNLOAD** button to get Course registration form

**Note:** If you forget your password, then

- a. Click on 'FORGOTTEN YOUR PASSWORD?' link.
- b. Enter your permanent roll number (your NITT webmail ID will be filled automatically).
- c. Press SUBMIT button (a password will be sent to your NITT web mail).
- d. Login with that password.
- e. Enter
  - (i) Old password = the password that has come to your NITT web mail ID (by removing \* symbols if any present in the text box).
  - (ii) New password= the password that you want to set.
  - (iii) Confirm the password.
- f. Login again with the new password that you have set.

\*\*\*\*\*\*